# **Orange PI**

# **Site web**

[Orange Pi EN](http://www.orangepi.org/)

[Wiki Orange PI EN](http://www.orangepi.org/orangepiwiki/index.php/Main_Page)

[Orange\\_Pi\\_Zero\\_2W EN](http://www.orangepi.org/orangepiwiki/index.php/Orange_Pi_Zero_2W) 

# **Orange PI zero**

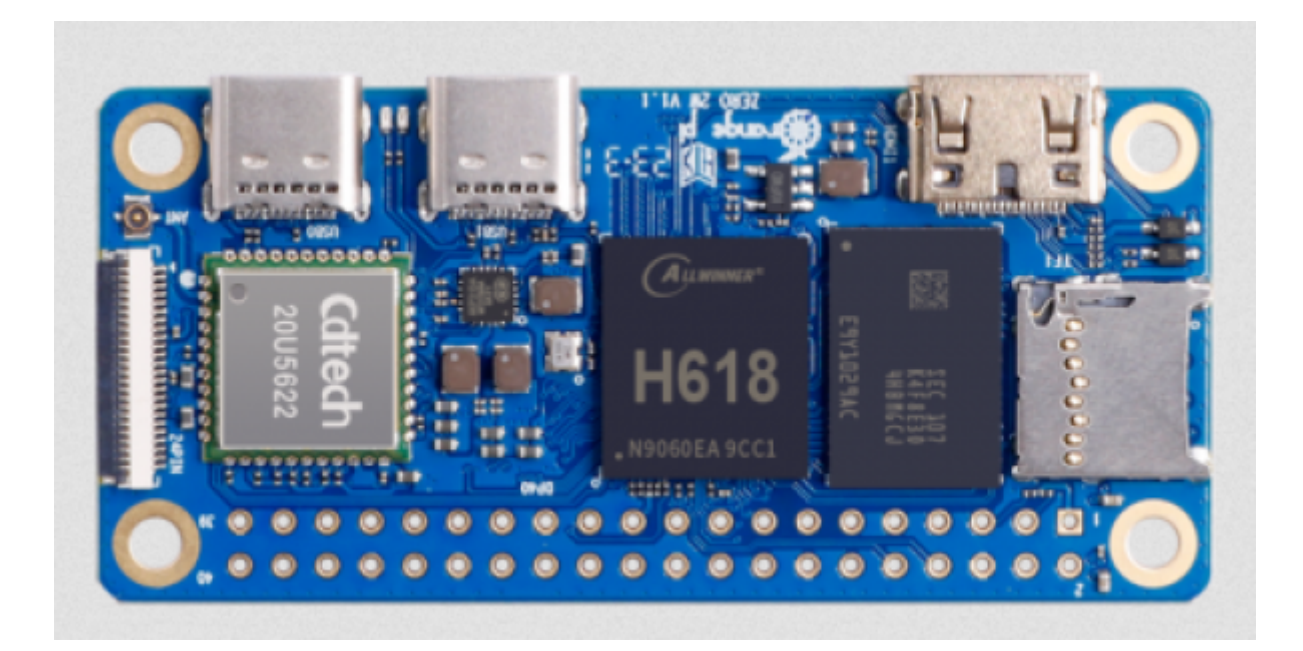

**Cablage**

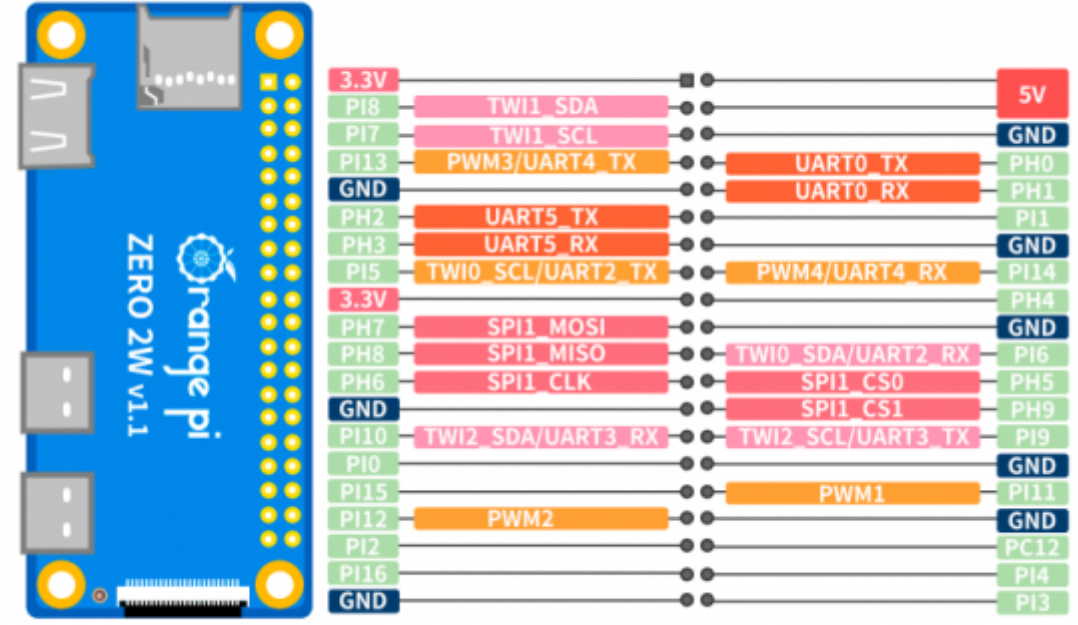

#### **Methode pour charger une carte orange Pi zero**

#### **Prérequis pour l'installation**

- 1. 1 [carte Orange PI zero 1Go](https://fr.aliexpress.com/item/1005005979335218.html?spm=a2g0o.store_pc_groupList.8148356.9.385f50adWapXXx&pdp_npi=4%40dis%21USD%21US%20%2415.48%21US%20%2410.97%21%21%2115.48%2110.97%21%402103868d17036149901124589e5d7d%2112000035335618950%21sh%21FR%210%21&gatewayAdapt=glo2fra) ( pour serveur MQTT et node red )
- 2.  $-1$  carte sd  $>= 8$  go
- 3. le logiciel<https://www.balena.io/etcher/>
- 4. 1 PC sous windows ou linux
- 5. 1 adaptateur HDMI/mini HDMI
- 6. 1 cable HDMI/HDMI
- 7. 1 ecran HDMI
- 8. 1 clavier USB
- 9. 1 adaptateur USBC vers USB
- 10. 1 [logiciel pour l'OrangePI Zero serveur](https://drive.google.com/drive/folders/1Lnosr3bmdbG6F9RsDjY_RCLJl2zT4l61)
- 11. 1 alimentation 5V 2A USBC ou directe sur les broches GPIO +5V et GND

#### **Chargement**

[Chargement sous ubuntu](http://www.orangepi.org/orangepiwiki/index.php/Orange_Pi_Zero_2W#Method_to_burn_Linux_image_to_TF_card_based_on_Ubuntu_PC)

[Chargement sous windows](http://www.orangepi.org/orangepiwiki/index.php/Orange_Pi_Zero_2W#Method_of_burning_Linux_image_to_TF_card_based_on_Windows_PC)

## **Parametrage OrangePI zero**

1. - Brancher l'ecran HDMI et le clavier sur l'adaptateur USBC /USB qui lui même est branche sur l USBC1, l'alimentation sur USBC0

- 2. Demmarrer l'orange Pi zero
- 3. Sur l'ecran en mode terminal, on visualise : **orangepi@orangepizero2w:~\$**
- 4. On tape **sudo orangepi-config** !!!!Attention [clavier en qwerty](https://fr.wikipedia.org/wiki/QWERTY#/media/Fichier:KB_USA-standard.svg)!!!!
- 5. On obtient une fenetre

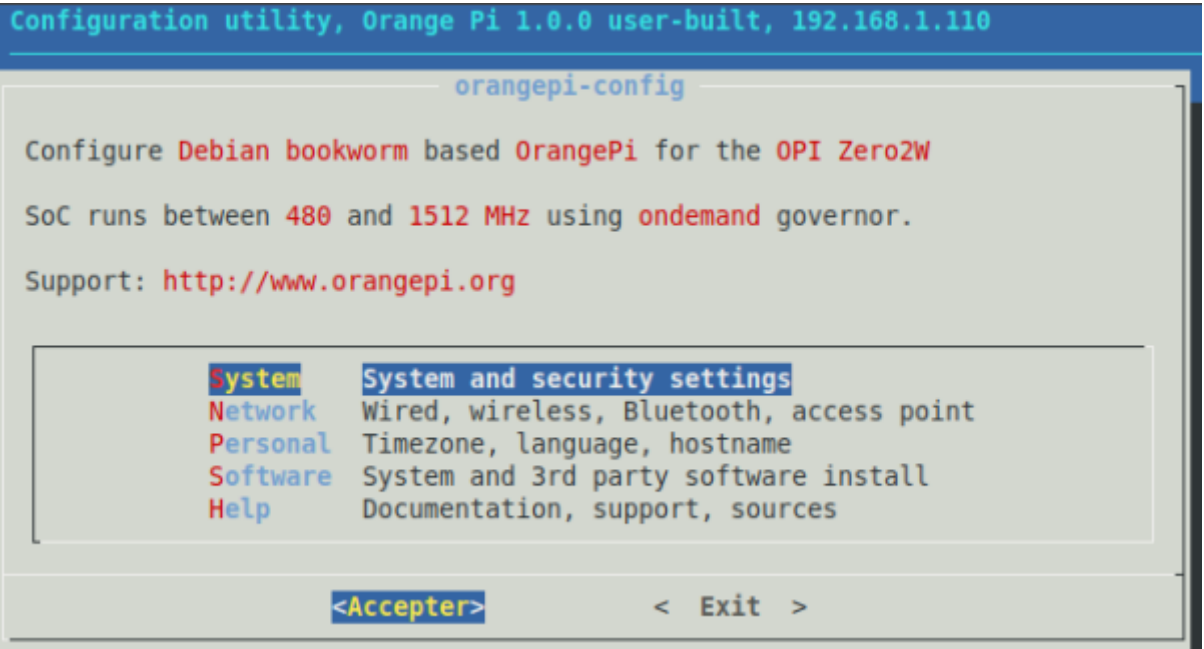

Dans "Personnal" on peut modifier la langue et son clavier en français

Dans "Network" , on peut parametrer le wifi ( SSID et mot de passe de votre Box)

Pour connaitre @IP de votre orangePI taper dans un terminal :

#### ip a

si vous avez le wifi , cela sera de la forme :

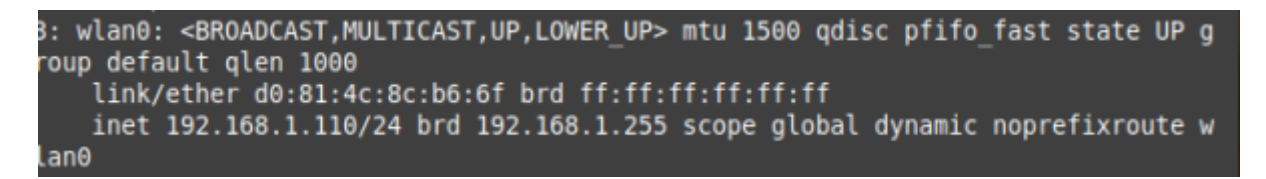

 $w$ lan $0$  inet = 192.168.1.xxx

si vous avez une connection Filaire ( carte fille ajoutée sur l'orangepi Zero )

enpxxxx inet  $= 192.168.1$ .xxx

### **Se connecter en ssh**

-1- Soit on utilise [Putty](https://www.chiark.greenend.org.uk/~sgtatham/putty/latest.html)

-2- Soit on utilise le mode terminal sous linux ou sous windows10/11 ( PowerShell)

ssh orangepi@IP et ensuite on vous demande le mot de passe

# **On installe MQTT version Mosquitto pour Debian**

[Installer MQTT , Mosquitto sous Linux Debian FR](https://fr.linux-console.net/?p=3592)

#### **Installation**

Tout d'abord, mettez à jour et actualisez votre index de paquet Debian via la commande apt cidessous.

sudo apt update

Recherchez le package mosquitto à l'aide de la commande apt suivante.

sudo apt search mosquitto

commande apt ci-dessous pour installer les packages Mosquitto

sudo apt install mosquitto mosquitto-clients

vérifiez le service Mosquitto via la commande systemctl suivante.

 sudo systemctl is-enabled mosquitto sudo systemctl status mosquitto

#### **Config Reseau pour connection anonyme**

sudo nano /etc/mosquitto/mosquitto.conf

 #listerner 1883 port 1883 allow\_anonymous true

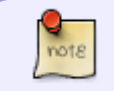

Noubliez pas faire ctrl +o pour sauver, de valider avec Entrée, et de quitter avec ctrl + x

#### **Test MQTT**

Exécutez la commande mosqitto\_sub suivante pour recevoir des messages sur le sujet test sur le

premier terminal ( Terminal 1 )

sudo mosquitto sub -h localhost -t test

Ensuite, ouvrez une nouvelle session de terminal ( Terminal 2 ) de votre serveur et exécutez la commande mosquitto\_pub suivante pour envoyer des messages au sujet test

```
 sudo mosquitto_pub -h localhost -t test -m "Hello from terminal 2"
  sudo mosquitto pub -h localhost -t test -m "Hello from terminal 2 -
Publisher"
   sudo mosquitto_pub -h localhost -t test -m "Hello"
```
Vous verrez alors les messages publiés via le mosquitto pub sur le récepteur mosquitto sub (Terminal 1), ce qui signifie que l'installation du serveur et du client Mosquitto a réussi.

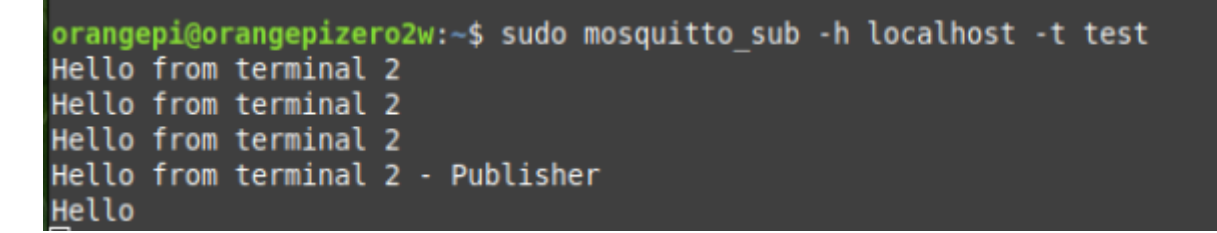

# **Installation de Node-Red**

**Lien Web**

[Installer Node-Red sur Debian](https://www.activpart.com/installer-node-red-lunux-debian/)

**Installer Nginx**

[Installer Nginx sous linux](https://www.digitalocean.com/community/tutorials/how-to-install-nginx-on-ubuntu-16-04)

 sudo apt-get update sudo apt-get install nginx

**npm -v Node.js**

sudo apt-get install nodejs

Test nodejs :

node -v

#### **Installation de npm**

sudo apt-get install npm

Test npm

npm -v

#### **Installer Node red**

sudo npm install -g --unsafe-perm node-red node-red-admin

idem raspberry ( ok sur orangepi )

```
 bash <(curl -sL
https://raw.githubusercontent.com/node-red/linux-installers/master/deb/updat
e-nodejs-and-nodered)
```
#### **Automatiser le démarrage**

Lançons maintenant Node-RED :

```
node-red-start
```
Avant de découvrir son interface, puisque nous allons utiliser Node-RED en domotique, nous voulons qu'il se lance automatiquement au démarrage de notre OrangePi.

Pour ce faire, nous avons besoin de cette commande :

sudo systemctl enable nodered.service

#### **Installer un parfeux ( Firewall)**

sudo apt-get install ufw -y

#### **Activer le pare feux ufw**

sudo ufw enable

et ouvrir les ports sur le raspberry

```
 sudo ufw allow 1883
 sudo ufw allow 1880
 sudo ufw allow 22
```
sudo ufw allow 443

afficher l'etat des regles du pare feux

sudo ufw status verbose

Pour activer la journalisation du pare feux

sudo ufw logging on

Un reboot en mode terminal sur l'OrangePi

sudo shutdown -r now

# **Se connecter à Node-RED avec un navigateur**

Nous en avons fini avec notre terminal et nous allons désormais utiliser une interface graphique avec notre navigateur préféré :

192.168.XX.XXX:1880 (IP de votre Raspberry Pi) et creer un noeud MQTT in avec le l @IP du serveur MQTT et mettre test dans le sujet

on doit avoir :

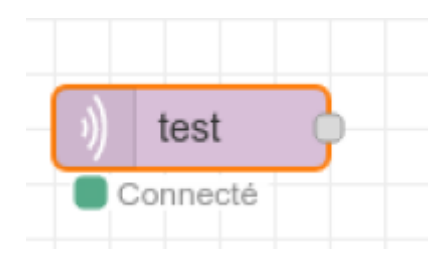

From: <http://chanterie37.fr/fablab37110/>- **Castel'Lab le Fablab MJC de Château-Renault**

Permanent link: **<http://chanterie37.fr/fablab37110/doku.php?id=start:orangepi&rev=1703770921>**

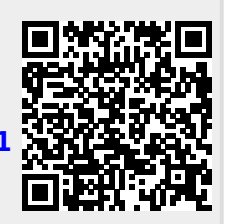

Last update: **2023/12/28 14:42**